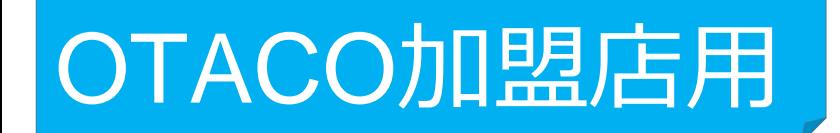

## **加盟店アプリでの 利用履歴の確認方法 および取消(修正)方法について**

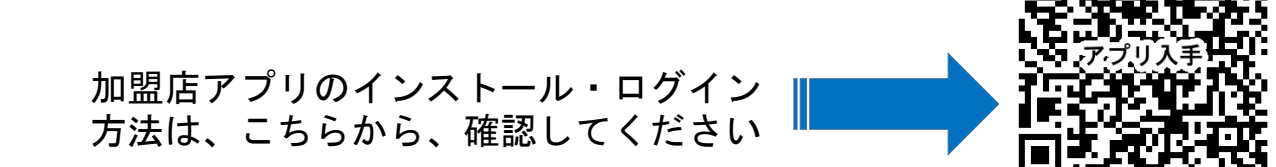

## **利用履歴の確認方法(アプリ)**

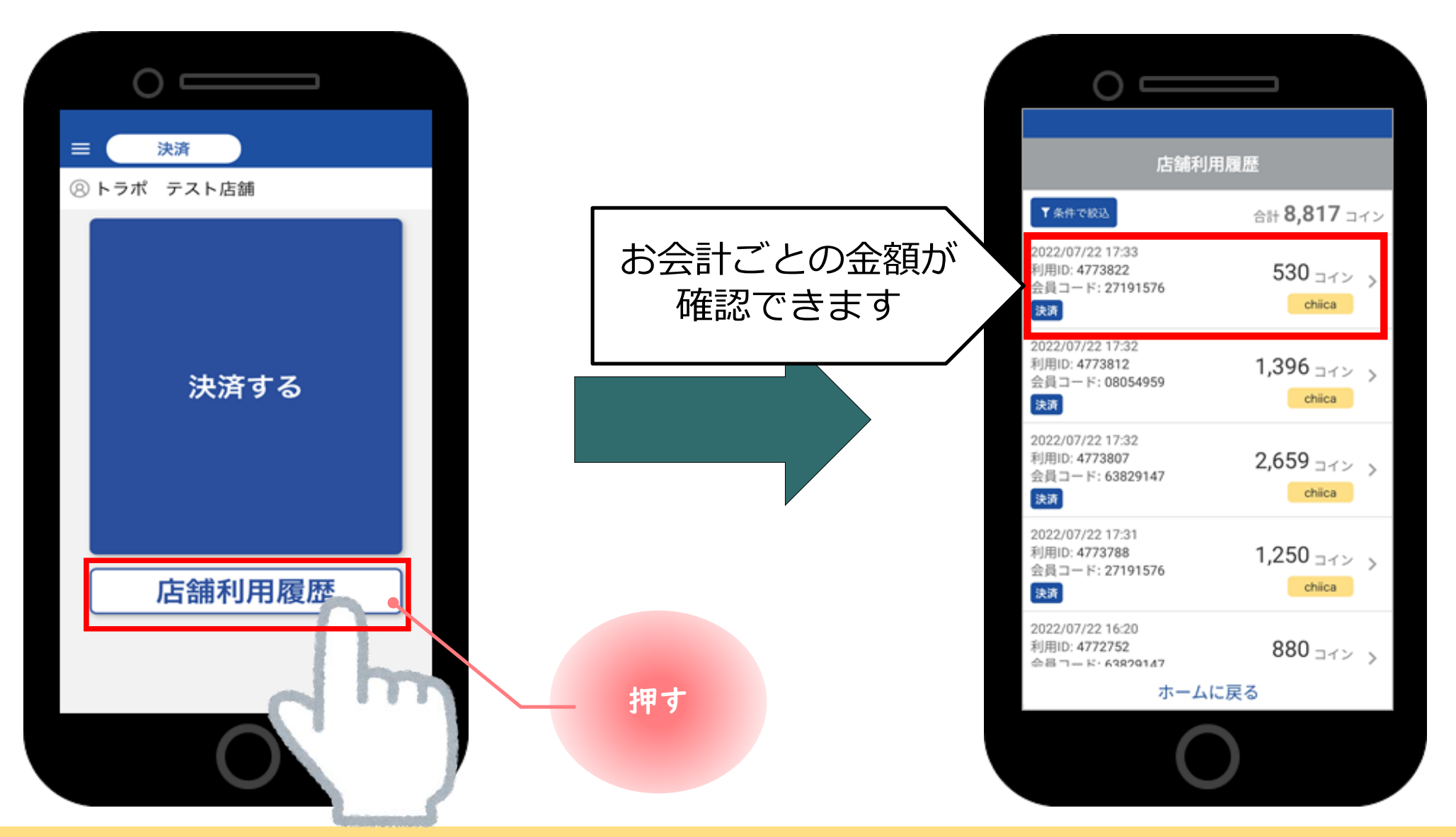

## ●アプリを起動し『店舗利用履歴』をタップしてください。

## **加盟店アプリでの決済(会計)の 取消(修正)方法について**

**※OTACOの決済は、金額の修正はできません。(取消のみ) 取消したのち、再度、決済を行ってください。**

**取消方法(アプリ)**

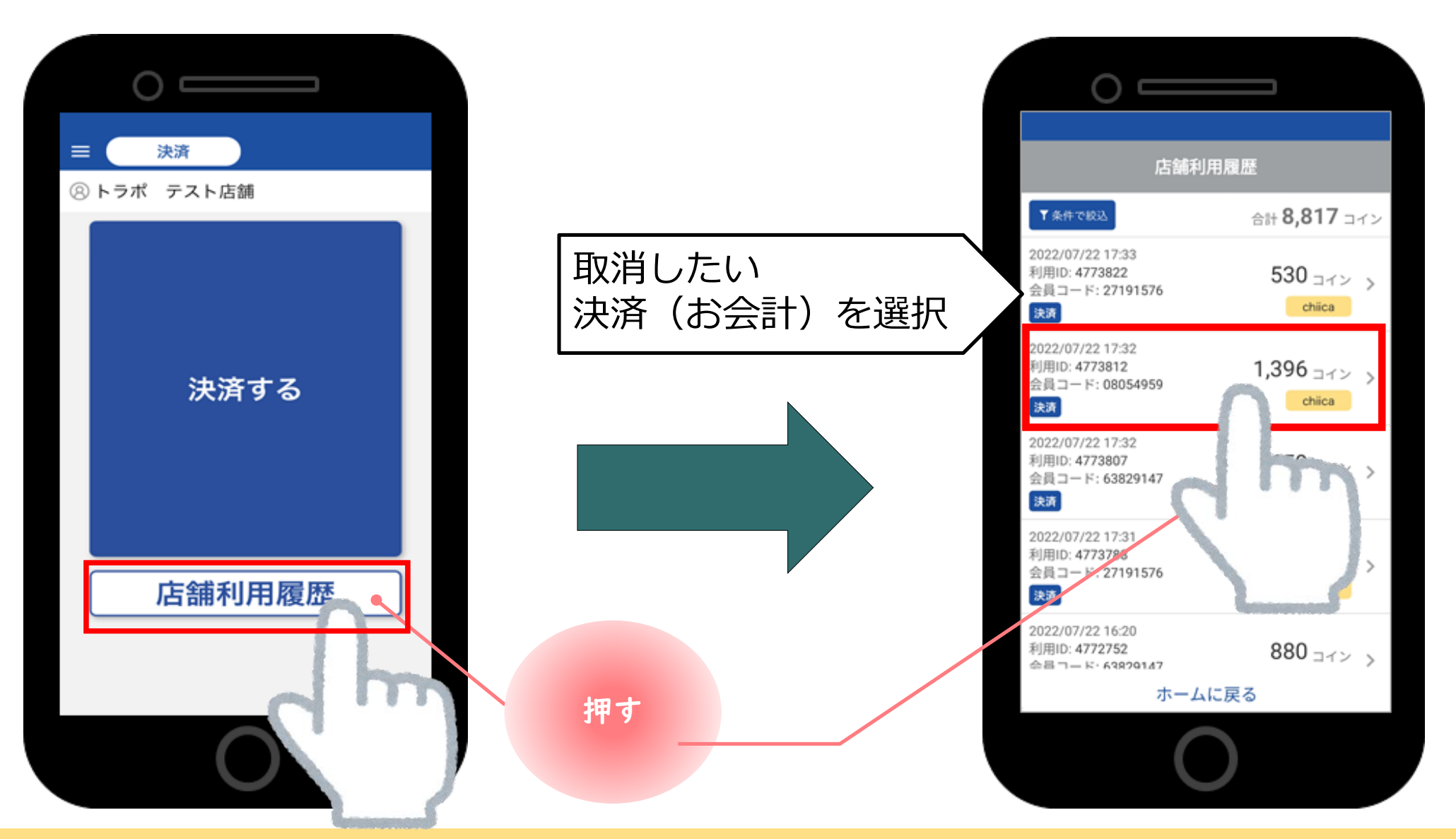

●アプリを起動し『店舗利用履歴』をタップし、その後取消したい取引をタップしてください

**4**

**取消方法(アプリ)**

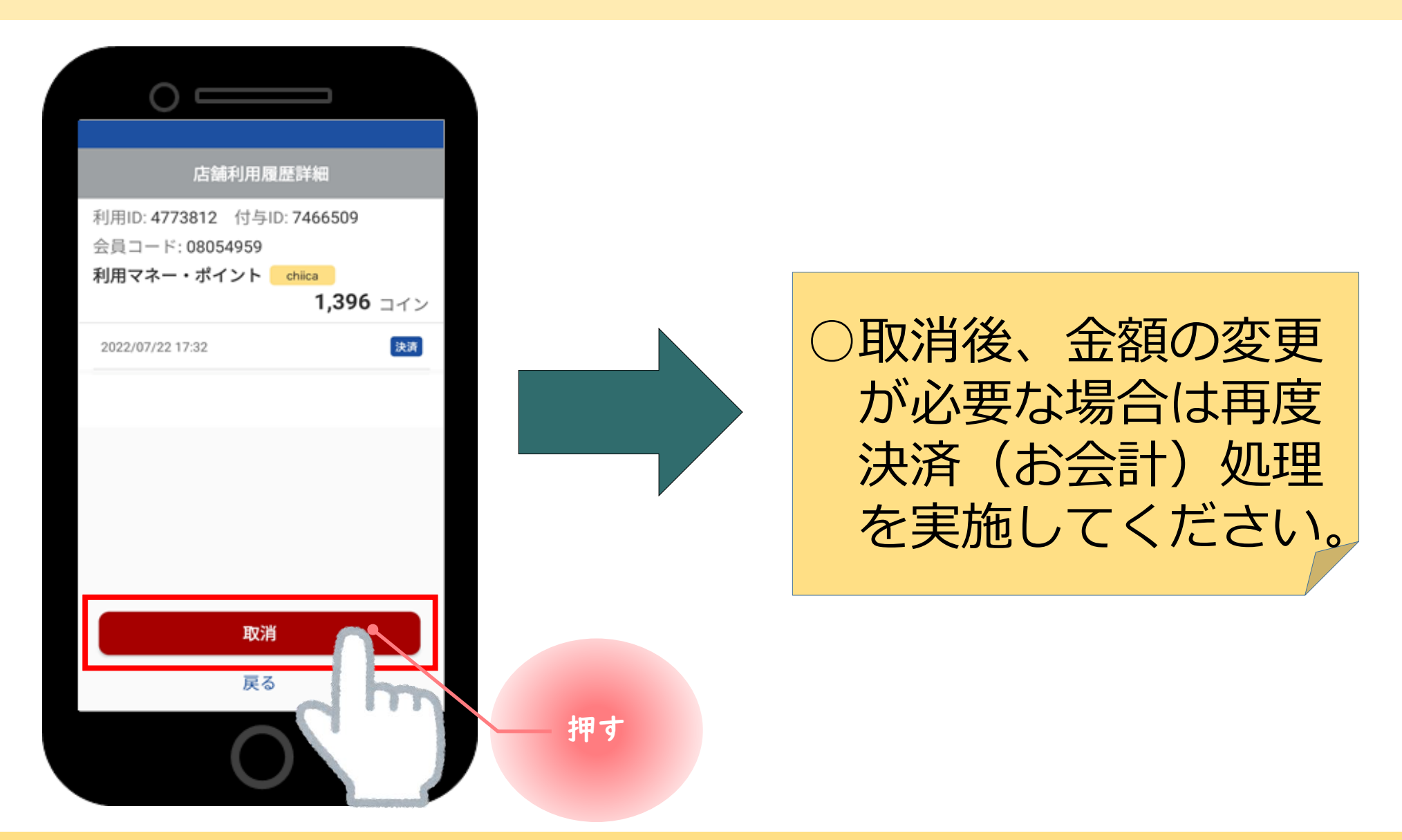

●『取消』をタップし、その後、正しい金額で、再度、決済(お会計)を行ってください。

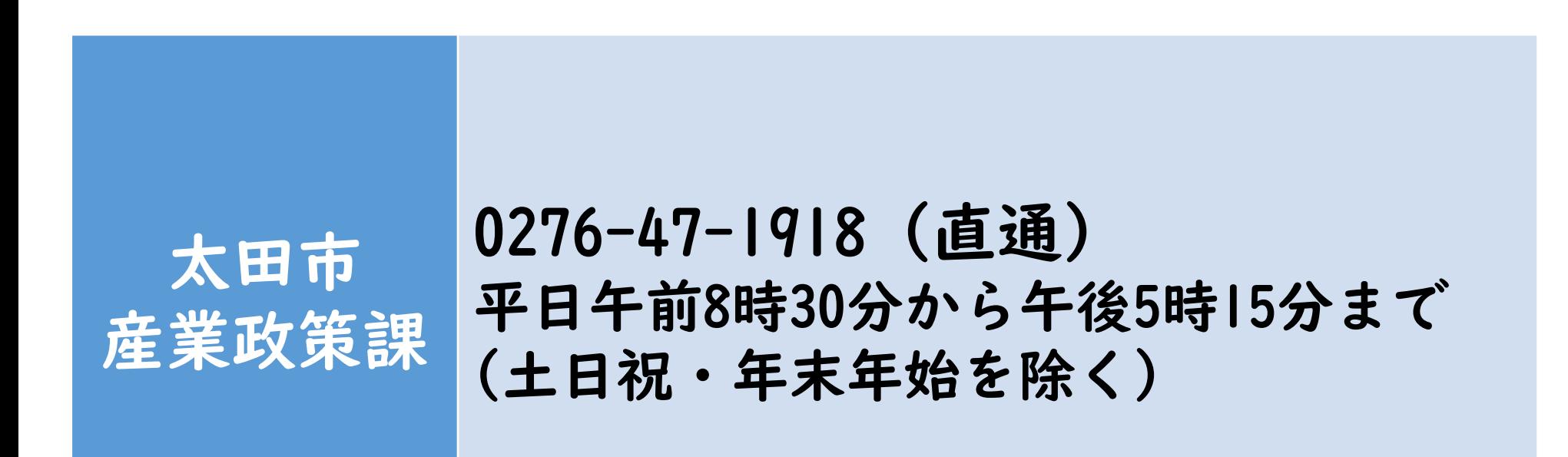